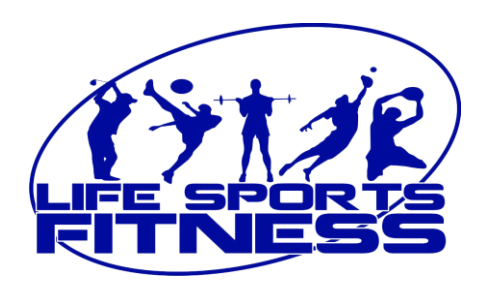

Here's a quick guide for registering for the upcoming Winter and Spring Break Camps:

- 1. Go to your CampDoc account and select the child you want to register in Winter or Spring Break Camp
- 2. Click on the 'Registration' tab under your child's name and to the right of the calendar icon in the blue circle.
- 3. Select the green "REGISTER FOR A NEW SESSION" box.
- 4. You will land at the 'Pickup Location or Program' page.
- 5. Click on the dropdown arrow and look for 'Camp' toward the end of the list.
- 6. Click on 'Camp' and scroll through the options until you see the camp you want, Winter Break 1, Winter Break 2, or Spring Break. **NOTE**: A half-day Baseball Camp is available as an 'Add On' to the Winter Break Camps only. During the registration process, if you want the Baseball Camp only, select the Add On, Baseball Half Day (this will add \$15 to the Sports Camp only rate). If you want Baseball plus Sports Camp for the entire day, select the Add On, Baseball Full Day (this will add \$75 to the Sports Camp rate). *You will be receiving a Constant Contact flyer about this as well.*
- 7. Select as many camps as you like by adding one after the other from the list.
- 8. When you have selected your camps, look for a green rectangle toward the bottom right and click 'Continue'.
- 9. Follow the prompts to complete your registration and pay.

If you followed all of the steps above, when you refresh your browser, you should see your chosen camp(s) and payment(s) listed in the child's Account History under the 'Account' tab at the top of the profile. Remember payment must be made in advance to get the lower online registration rate. Anyone making payment at the door will be charged the full walk-in rate.

If you are still having trouble, call the Registrar at 954-369-2008 extension 3.